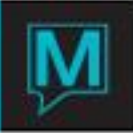

# Merging and Purging Client Profiles Quick Reference Guide

Date: October 15

**Introduction** 

After a time, Maestro can have a large number of duplicate Client Codes in Maestro. These are either client codes that were never used or duplicate codes for the same person/company, when only one is required. The Merge/Purge functions allow these codes to be removed from the system.

It is assumed that the reader of this document is familiar with the Maestro User Interface and Client Profile Management.

The Duplicate Client Merge is a multi-step process. Using Maestro to find possible matches, deciding which client profiles should be merged with which, and then review the list of merges to be made.

Procedure

Reset Duplicate Client Merge

## \*A COMPLETE BACKUP SHOULD BE TAKEN BEFORE THE DUPLICATE CLIENT MERGE IS EXECUTED\*

The Duplicate Client Merge can be found in the Global Maintenance Module.

System | Duplicate Client Merge

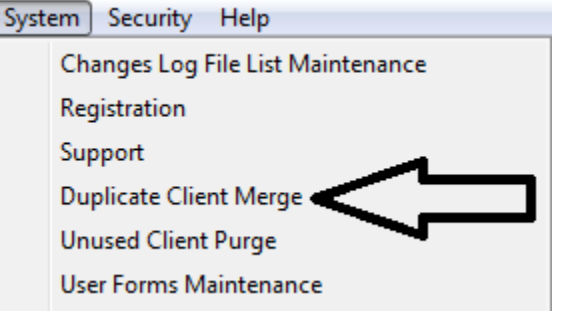

Before the Duplicate Client Merge program is used, the Duplicate Client Merge must be reset.

Changes | Discard All Collected

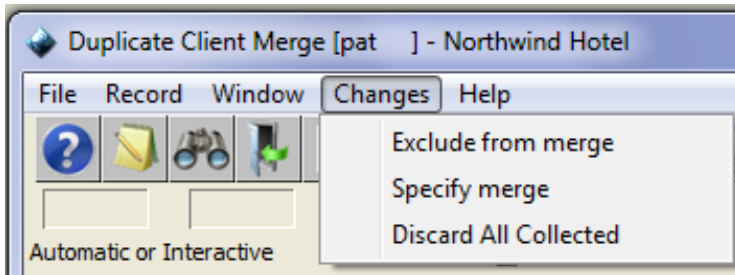

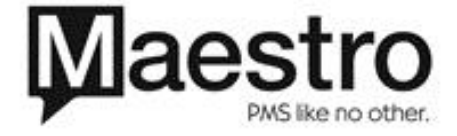

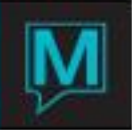

# Duplicate Client Merge

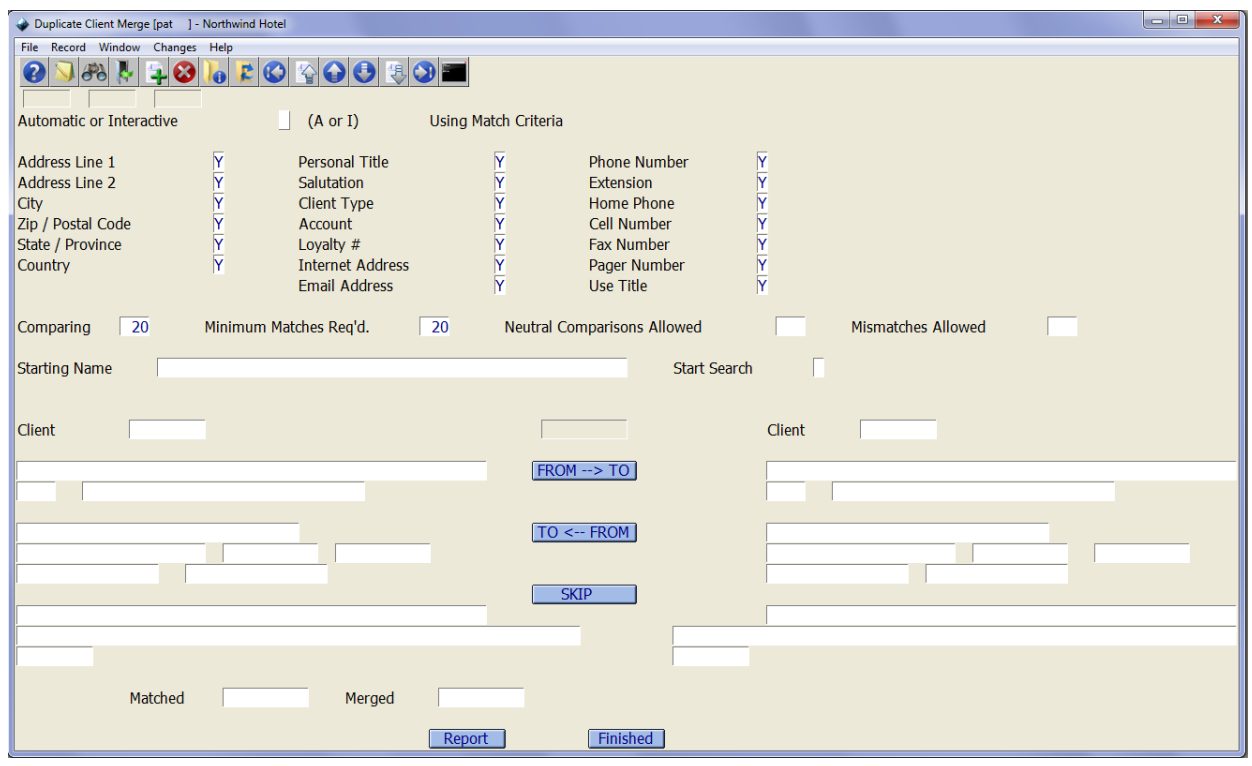

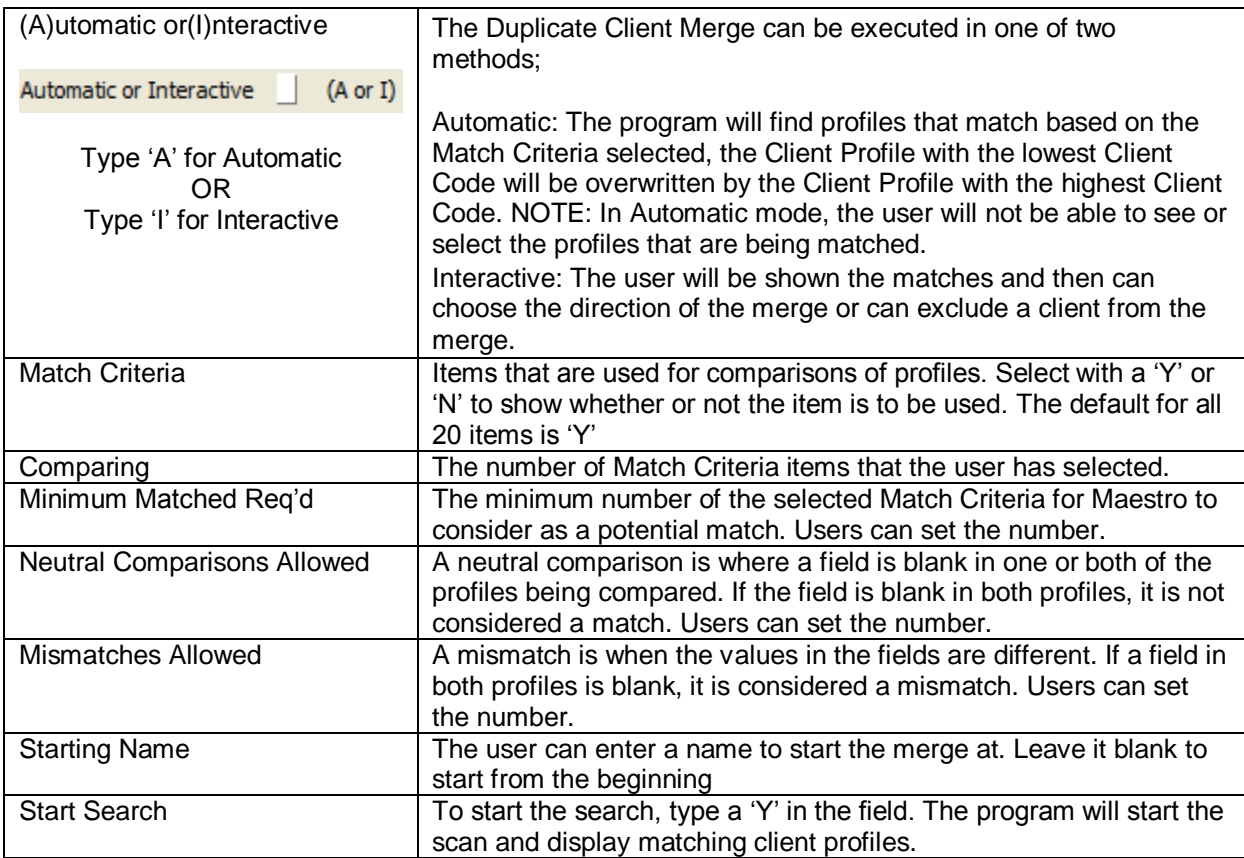

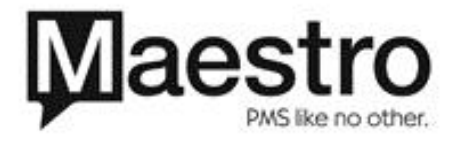

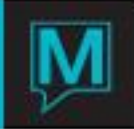

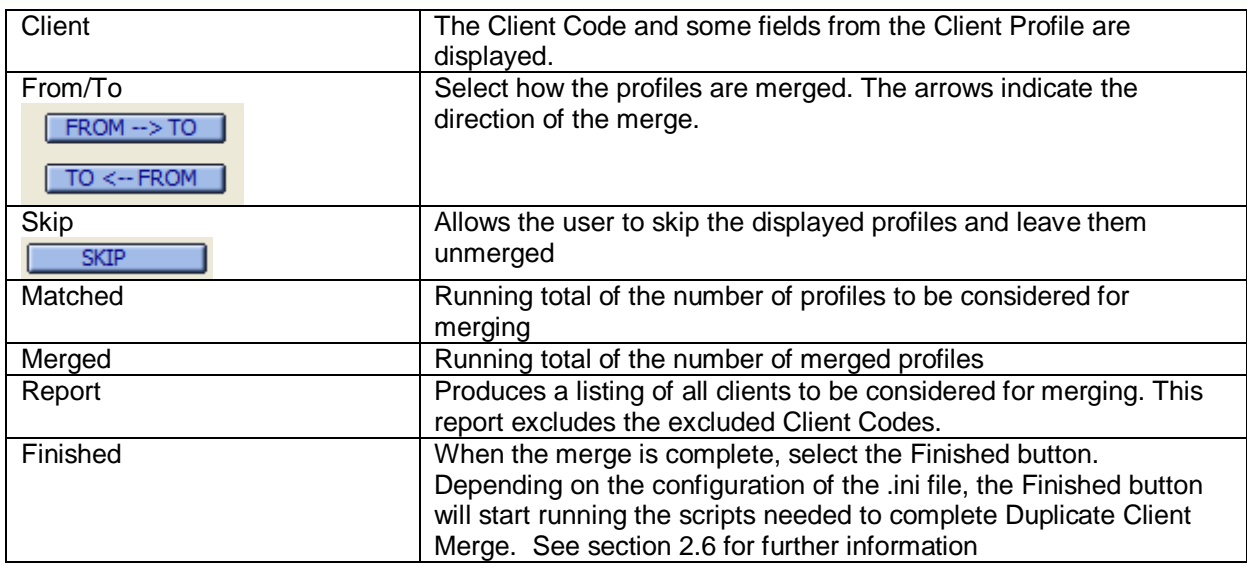

For Maestro to maximize the number of potential matches, the combined total of Minimum Matches Req'd, Neutral Comparison Allowed and Mismatches Allowed must match the total number of Match Criteria selected.

For a profile to qualify as a match, the last name must be an exact match. The first name, if given, must also match but if only an initial was entered it can be matched with a first name having the same initial. For example, Paul, W, would be considered a match for Paul, Wendy and Paul, Wayne.

Abbreviations are ignored for street names. For example, Wilson Street and Wilson St. will be considered for a match because Street and St. are ignored. The same can be said for Avenue and Ave., Road and Rd.

#### Excluding Clients

There will be Client Codes that users do not wish to merge. To prevent Client Codes from being shown and considered for a match, the user can exclude Client Codes from the Duplicate Client Merge.

Changes | Exclude from merge

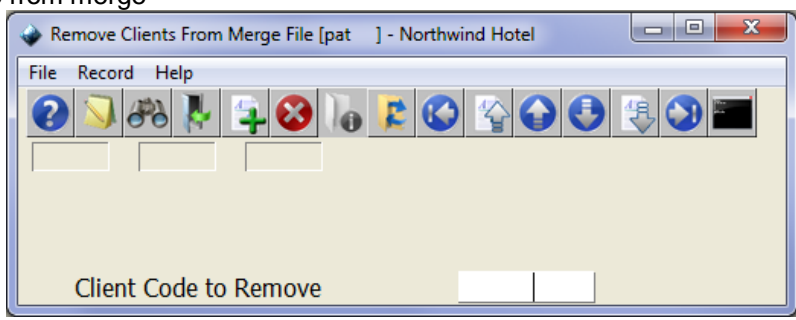

The user can type in the client code to exclude from the matches. Press enter after inputting the Client Code to be excluded.

NOTE: The client will be excluded only until the next time the Duplicate Client Merge is started.

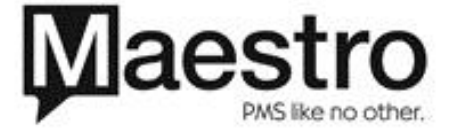

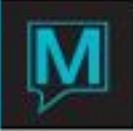

Merging Specific Client Codes on the Fly

Users can specify particular Client Codes to be merged if they have identified them by using external sources.

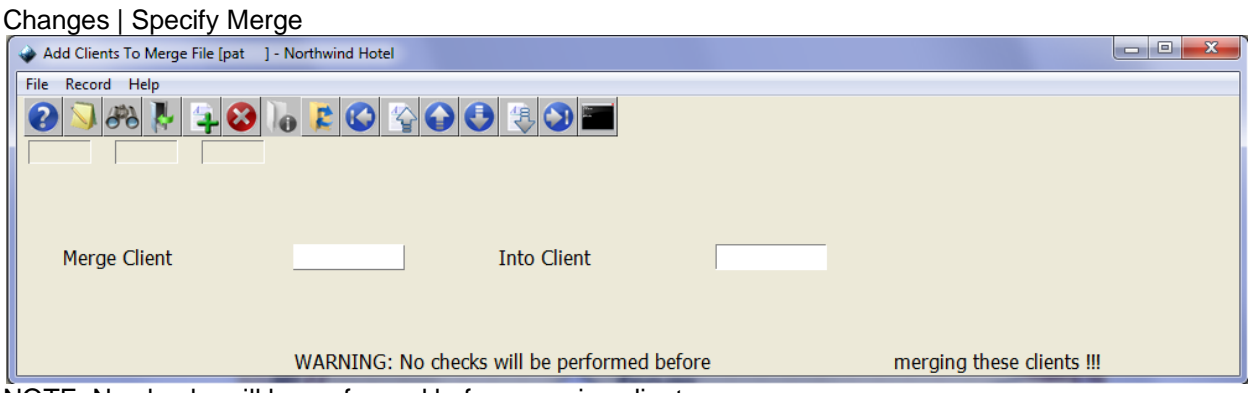

NOTE: No checks will be performed before merging clients

Users will type the "extra" Client Code in the Merge Client field. The Merge Client Code will be overwritten by the Into Client code. After entering both Client Codes, press Enter.

#### **Reporting**

A report listing all merges can be accessed by pressing the Report button in the Duplicate Client Merge Screen.

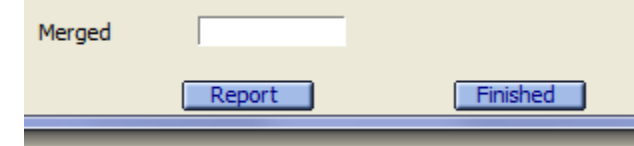

It is recommended that the merged profiles are reviewed before selecting the Finished Button.

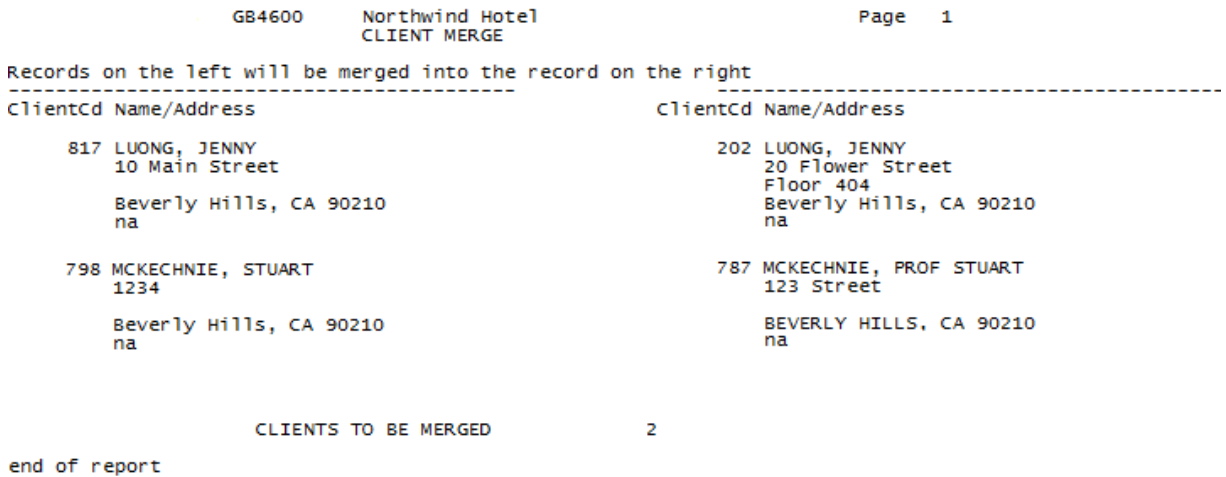

From the above example of the Duplicate Client Merge Report, Client Code 817, Luong, Jenny, will be overwritten by Client Code 202. Client Code 798, McKechnie, Stuart, will be overwritten by Client Code 787.

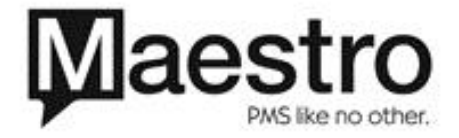

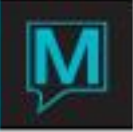

The Exclude from Merge and Specify Merge functions are still accessible when reviewing as long as the Finished button is not pressed.

Completing the Client Merge

Pressing the Finished button will complete the merge/purge depending on the setup at the property.

If the merge/purge scripts are configured to run automatically, a DOS window will appear when running the scripts and automatically close when finished.

If there is a problem running the scripts or if the scripts are not configured, then a dialogue box stating that IT be asked to run the scripts will display.

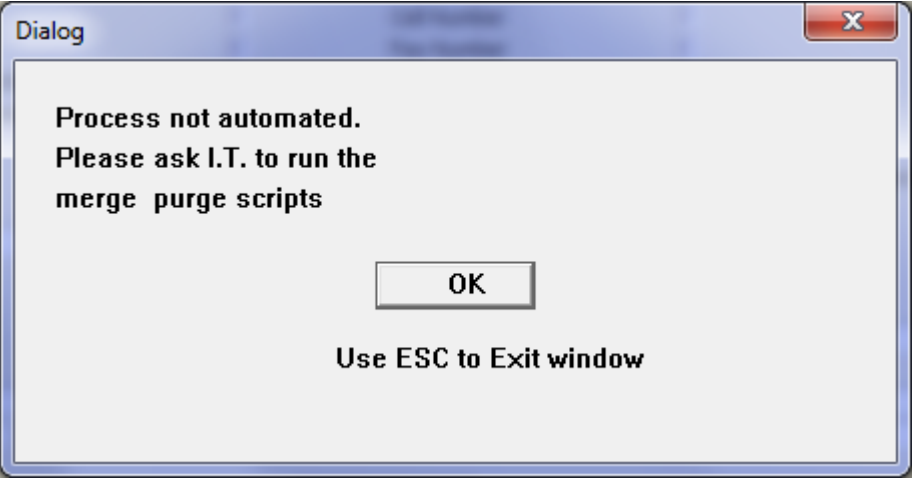

## Configuration

To configure the script launcher

- 1. Contact Maestro Support for the SQL scripts that are needed to complete the merge/purge process.
- 2. Create a folder, preferably in N:, which will be used to store the SQL scripts.
- 3. Make sure you have the correct scripts for merge and purge as we are constantly updating scripts, therefore ensure to get the scripts as they are updated each year.

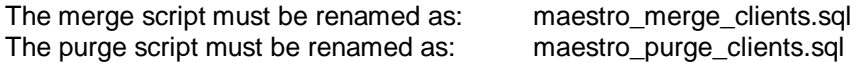

4. Add a new section to the .ini file.

[sql\_scripts] directory n:\queries (name of the folder created in Step 1) program isql confirmed

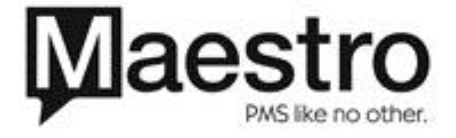